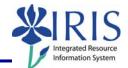

**Process:** Use transaction PA40 to process a Return from Leave of Absence Without Pay Action for an employee in IRIS. This will change the employee's employment status from "Inactive" back to "Active".

\*\*This Action should not be processed until the employee has actually returned to work.

| Role: Authorized Users                                                                                                    | Frequency: When Needed                                                                  |  |
|----------------------------------------------------------------------------------------------------|-----------------------------------------------------------------------------------------|--|
| Beginning                                                                                                    |                                                                                         |  |
| Enter the transaction code                                                                                                    | PA40                                                                                    |  |
| Personnel Actions                                                                                                    |                                                                                         |  |
| Person ID                                                                                                    | Enter the employee's Person ID or use the <b>Possible Entries</b> icon to search        |  |
| Press Enter to populate the employee's information at the top of the screen                                                                   |                                                                                         |  |
| Start                                                                                                    | Enter the first day the employee returns from leave of absence without pay              |  |
| Click on the <b>Select</b> button to the left of<br>the <b>Return From Leave Without Pay</b><br>Action Type                                   | Return From Leave Without Pay                                                           |  |
| Click on the <b>Execute</b> icon                                                                                                    |                                                                                         |  |
| Copy Actions (0000)                                                                                                    |                                                                                         |  |
| Click on the <b>Possible Entries</b> icon in the <b>R</b><br><b>A Name of Action T</b><br>on the single reason listed:<br>ZN Return From Lear |                                                                                         |  |
| Leave the <b>Position</b> number in place                                                                                                    |                                                                                         |  |
| Press Enter                                                                                                    |                                                                                         |  |
| Read the delimit message and press <b>Enter</b> to accept – For example:                                                                      |                                                                                         |  |
| Record valid from 11/27/2005 to 12/31/9999 delimited at end                                                                                   |                                                                                         |  |
| Click on the <b>Save</b> icon                                                                                                    | Infotype Edit <u>G</u> oto Extr <u>a</u> s System<br><b>⊘</b> ■ <b>⊲</b> <mark>□</mark> |  |

## Quick Reference Card – Human Resources PA40 Return From LOA Without Pay

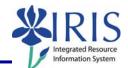

| Display Organizational Assignment (0001)                                                                                                    |                            |
|----------------------------------------------------------------------------------------------------|----------------------------|
| Click on the Next Record icon                                                                                                    | B                          |
| Display Planned Working Time (0007)                                                                                                    |                            |
| Click on the Next Record icon                                                                                                    | B                          |
| Copy Basic Pay (0008)                                                                                                    |                            |
| If the base pay in the <b>Amount</b> field <u>needs</u><br>to be changed, make the change, press<br><b>Enter</b> , then click on the <b>Save</b> icon                                                                                                    | Amount Curr<br>3847.00 USD |
| If <u>no changes need to be made</u> to the<br>base play, click on the <b>Next Record</b> icon<br>to advance to the next infotype                                                                                                    |                            |
| Personnel Actions                                                                                                    |                            |
| The system should now return you to the initial <i>Personnel Actions</i> window; the Action is completed. Now use transaction <b>ZHR_PAR</b> to generate and print the required Payroll Authorization Record (PAR). Refer to the <b>ZHR_PAR Generating a PAR</b> QRC on the IRIS myHelp web site for the complete instructions:<br>http://myhelp.uky.edu/rwd/HTML/HR/QRC_ZHR_PAR_Generating_a_PAR.pdf. |                            |